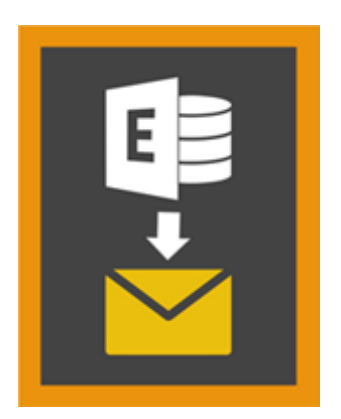

# **Stellar Mailbox Extractor for**

# **Exchange Backup 8.0**

## **Visión global**

**Stellar Mailbox Extractor for Exchange Backup** Facilita la extracción de los buzones de correo Offline desde la Copia de Seguridad de MS Exchange (Base de Datos de Exchange) y los guarda como archivos PST, MSG, EML, HTML, RTF, PDF y MS Office 365 files.

**Stellar Mailbox Extractor for Exchange Backup** es un avanzado extractor de buzón de Exchange que ahorra todo el contenido, tales como correos electrónicos, archivos adjuntos, contactos, calendarios, tareas y diarios, de los buzones de correo sin conexión en la copia de seguridad de MS Exchange (Intercambio de base de datos) y las guarda en PST, MSG, EML, HTML, RTF, PDF y formato de MS Office 365.

Para extraer los buzones de correo Offline de la base de datos, la aplicación utiliza el archivo de la copia de seguridad (.vhdx o .bkf).

### **Principales Funciones de Stellar Mailbox Extractor for Exchange Backup**

- Buscar correos particulares del archivo extraído.
- Salvar extrajeron los datos en formato PST, MSG, EML, HTML, RTF, PDF y MS Office 365.
- Exportación extrae archivo a un buzón de Exchange.
- Software fácil de utilizar y seguro.
- Ofrece la vista previa de buzones y elementos de buzones tales como: Correos, Contactos, Calendario, Notas, Elementos Enviados etc.
- Compatible con MS Exchange Server 2016, 2013, 2010, 2007, 2003.
- Soporte para caracteres Unicode.
- Soporta MS Office 2016, 2013, 2010, 2007, 2003.
- Compatible con Windows 10 / Windows 8.1 / 8 / Windows 7 / Windows Vista / Windows Server 2012 / Windows Server 2008 / Windows Server 2003.

## **Procedimiento de instalación**

Antes de instalar el programa informático, asegúrense que su sistema responda a las exigencias de sistema mínimas:

### **Exigencias mínimas de sistema**

- **Procesador:** Pentium Class
- **Sistema operativo::** Windows 10 / Windows 8.1 / 8 / Windows 7 / Windows Vista / Windows Server 2012 / Windows Server 2008 / Windows Server 2003
- **Memoria:** 1 GB
- **Disco duro:** 50 MB de espacio libre
- **MS Outlook:** 2016, 2013, 2010, 2007, 2003

### **Para instalar el programa informático, siga estos pasos**

- Pulse dos veces sobre el archivo **StellarMailboxExtractorforExchangeBackup.exe** para iniciar el proceso de configuración. Se abre un cuadro de díalogo de Configuración **Stellar Mailbox Extractor for Exchange Backup.**
- Pulse **Siguiente**. Aparecerá el cuadro de diálogo **Contrato de licencia**.
- Elija la opción **Acepto** el acuerdo. El próximo botón estará permitido. Clique **Siguiente**. Aparecerá el cuadro de diálogo **Seleccionar ubicación de destino**.
- Haga clic en **Examinar** para seleccionar la ruta de destino donde se almacenarán los archivos de instalación. Haga clic en **Siguiente**. Seleccione Inicio se muestra el cuadro de diálogo **Carpeta de Menú**..
- Haga clic en **Examinar** para proporcionar camino para los accesos directos del programa. Presionan **Siguiente**. Aparecerá el cuadro de diálogo **Seleccionar tareas adicionales**.
- Seleccione las casillas de verificación como por su elección. Presionan Siguiente. **Listo cuadro de diálogo para la instalación** se muestra.
- Revise sus selecciones. Haga clic en **Atrás** si desea cambiarlos. Haga clic en **Instalar** para iniciar la instalación. La ventana de instalación muestra el proceso de instalación.

 Al finalizar el proceso de instalación, se muestra Completar la reparación ventana **Stellar Mailbox Extractor for Exchange Backup Asistente de configuración**. Pulse **Terminar**.

*Nota: Desmarcar la casilla de Lanzar Stellar Mailbox Extractor for Exchange Backup para prevenir la ejecución del programa automáticamente.*

## **Inicio del Programa**

## **Para ejecutar Stellar Mailbox Extractor for Exchange Backup en Windows 10**

- Haga clic en el recuadro de **Stellar Mailbox Extractor for Exchange Backup** tile en la pantalla principal. O,
- Haga doble clic en el icono de **Stellar Mailbox Extractor for Exchange Backup** en el escritorio.
- Haga clic en el recuadro de **Stellar Mailbox Extractor for Exchange Backup** tile en la pantalla principal.

## **Para ejecutar Stellar Mailbox Extractor for Exchange Backup en Windows 8.1 / 8**

- Haga clic en el recuadro de **Stellar Mailbox Extractor for Exchange Backup** tile en la pantalla principal. O,
- Haga doble clic en el icono de **Stellar Mailbox Extractor for Exchange Backup** en el escritorio.

## **Para ejecuta Stellar Mailbox Extractor for Exchange Backup en Windows 7 / Vista XP**

- Haga clic en **Inicio** -> **Programas** -> **Stellar Mailbox Extractor for Exchange Backup** -> **Stellar Mailbox Extractor for Exchange Backup**. O,
- Haga doble clic en el icono de **Stellar Mailbox Extractor for Exchange Backup** en el escritorio. O,
- Haga clic en el icono de **Stellar Mailbox Extractor for Exchange Backup** en **Inicio rápido**.

## **Interfaz usuarios**

**Stellar Mailbox Extractor for Exchange Backup** stiene un interfaz gráfica de usuario (GUI) fácil de usar. La interfaz de usuario contiene características requeridas para extraer el archivo de copia de seguridad.

Luego de ejecutar el programa, la interface principal aparece como se muestra abajo.

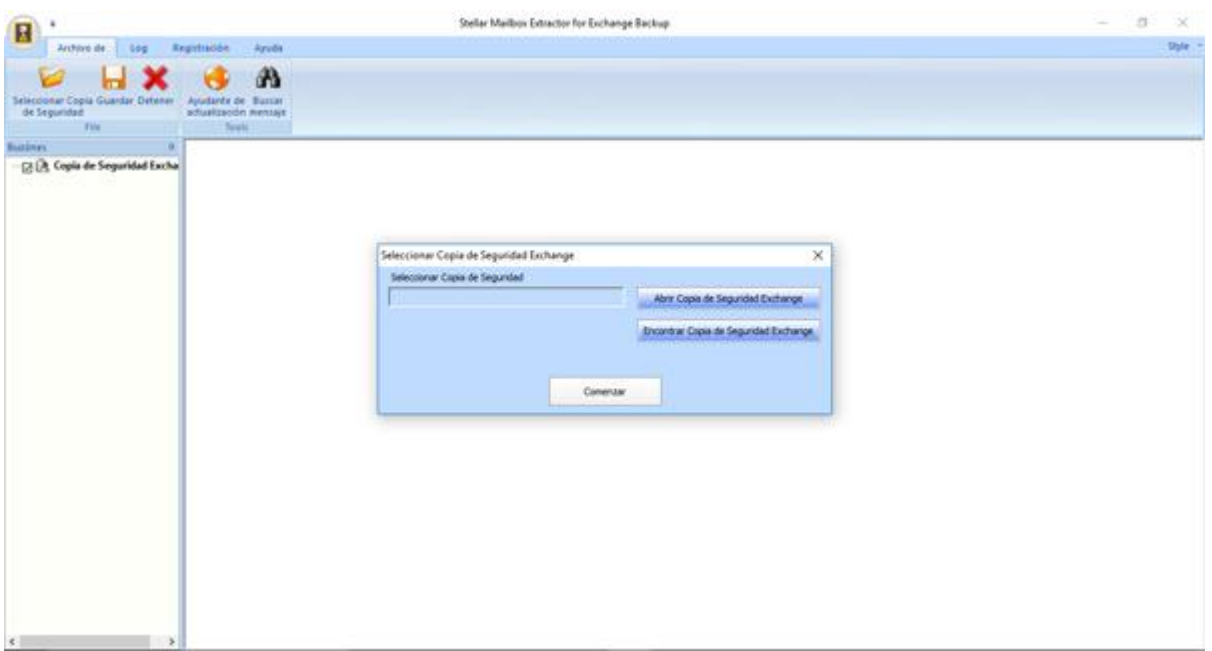

La interfaz de usuario contiene menús y botones que le permiten acceder a varias características del programa con facilidad.

## **Menús**

### **Archivo de**

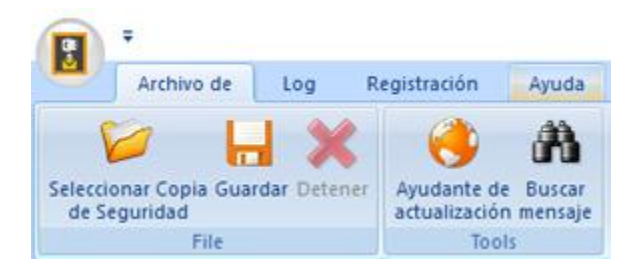

### **Seleccionar Copia de Seguridad**

Utilice esta opción para seleccionar el archivo de copia de seguridad que desea extraer.

#### **Guardar**

Utilice esta opción para guardar el archivo extraído.

### **Detener**

Utilice esta opción para interrumpir el proceso de ejecución actual.

#### **Ayudante de actualización**

Use esta opción para comprobar la última versión, tanto mayor como menor, disponible online.

### **Buscar mensaje**

Utilice esta opción para buscar en el buzón de correos extraídos.

### **Log**

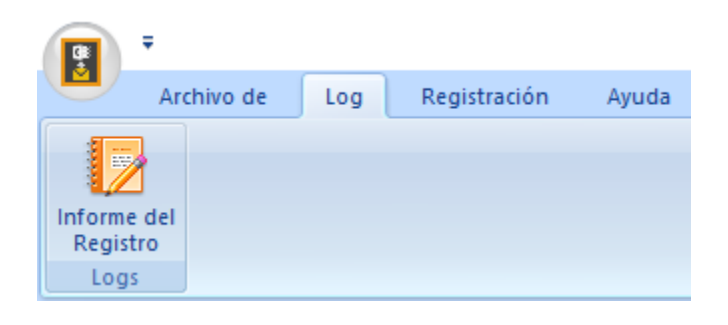

### **Informe del Registro**

Use esta opción para ver / guardar el informe de registro.

### **Registración**

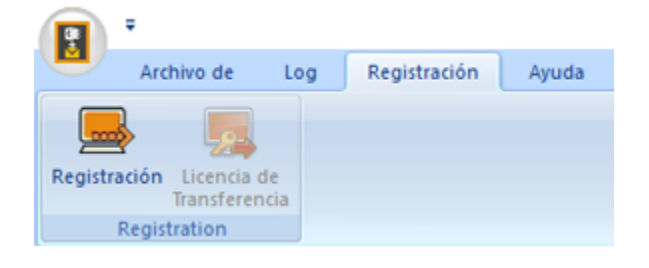

### **Registración**

Utilice esta opción para registrar el programa una vez comprado.

### **Licencia de Transferencia**

Utilice esta opción para transferir la licencia del programa registrado a otro ordenador.

## **Ayuda**

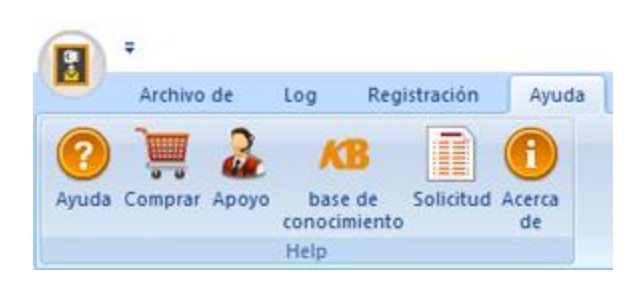

### **Ayuda**

Utilizar esta opción para ver el manual de ayuda de para el software

### **Comprar**

Utilizar esta opción para comprar **Stellar Mailbox Extractor for Exchange Backup**  software.

### **Apoyo**

Utilizar esta opción para visitar la página de soporte de [stellarinfo.com](http://www.stellarinfo.com/)

### **base de conocimiento**

Utilizar esta opción para visitar artículos de la base de conocimientos de [stellarinfo.com](http://www.stellarinfo.com/)

### **Solicitud**

Utilizar esta opción para enviar la consulta a [stellarinfo.com](http://www.stellarinfo.com/)

### **Acerca de**

Utilice esta opción para leer información sobre el programa

### **Estilo**

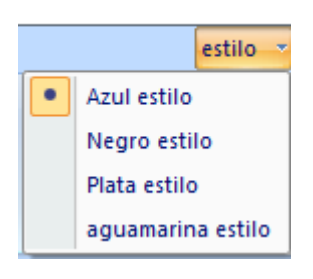

#### **Estilo**

Utilice esta opción para cambiar entre varios temas para el programa, de acuerdo a su elección.

## **Botónes**

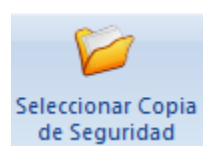

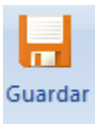

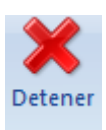

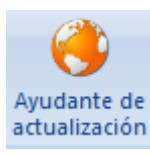

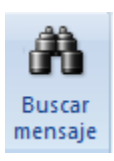

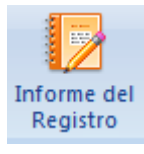

Haga clic en este botón para seleccionar el archivo de Copia de Seguridad desde el que quiere extraer la información.

Haga clic en este botón para guardar el archivo extraído.

Haga clic en este botón para detener el proceso de ejecución actual.

Haga clic en este botón para actualizar su programa. Utilice esta opción para cheque ya sea versiones mayores o menores del programa

Haga clic en este botón para buscar en el buzón de correos extraídos.

Haga clic en este botón para ver / guardar el informe de registro

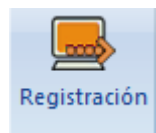

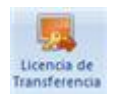

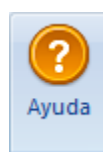

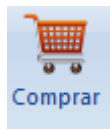

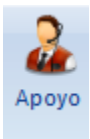

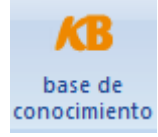

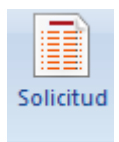

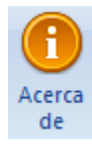

Utilice este botón para registrar **Stellar Mailbox Extractor for Exchange Backup.**

Haga clic en este botón para transferir la licencia del programa registrado a otro ordenador.

Haga clic en este botón para abrir el manual de ayuda para **Stellar Mailbox Extractor for Exchange Backup.**

Haga clic en este botón para Comprar **Stellar Mailbox Extractor for Exchange Backup** software.

Haga clic en este botón para abrir la pagina de soporte en línea de stellarinfo.com.

Haga clic en este botón para visitar los artículos Base de Conocimientos de stellarinfo.com.

Haga clic en este botón para enviar una consulta a stellarinfo.com.

Haga clic en este botón para leer más información respecto al programa.

Abrir Copia de Seguridad Exchange

Haga clic en este botón para abrir cualquier archivo de Copia de Seguridad.

Encontrar Copia de Seguridad Exchange

Haga clic en este botón para encontrar los archivos de la Copia de Seguridad en el sistema.

## **¿Cómo Comprar?**

Haga clic<http://www.stellarinfo.com/es/email-herramienta/backup-servidor-exchange.php> Para saber mas sobre **Stellar Mailbox Extractor for Exchange Backup.**

Para comprar el software en línea, por favor visite [http://www.stellarinfo.com/es/email](http://www.stellarinfo.com/es/email-herramienta/backup-servidor-exchange/compra-ahora.php)[herramienta/backup-servidor-exchange/compra-ahora.php](http://www.stellarinfo.com/es/email-herramienta/backup-servidor-exchange/compra-ahora.php)

Alternativamente, clic en el icono **Comprar** en el **Ayuda** Menú del **Menú Bar** para adquirir el programa en línea.

Seleccione cualquiera de los métodos mencionados arriba para adquirir el programa.

Una vez que la orden sea confirmada, un numero de serie será enviado a usted vía correo electrónico, el cual servirá para activar el programa.

## **Registrar el Producto**

La versión demo sólo se utiliza con fines de evaluación y debe registrarse al final para poder utilizar todas las funciones del programa. El programa se puede registrar usando la Clave de Registro que recibirá por correo electrónico después de comprar el programa.

### **Para registrar el programa**

- 1. Ejecute la version demo del programa **Stellar Mailbox Extractor for Exchange Backup**.
- 2. En el Menú de **Registrar**, haga clic en la opción **Registrar**. La *ventana de Registro* se muestra según aparece más abajo.

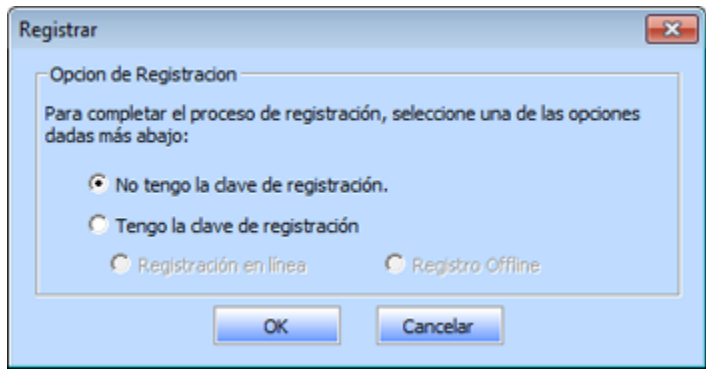

3. Elija 'No tengo la clave de registración' (Use esta opción si no ha comprado el producto) o seleccione 'Tengo la clave de registración' (Use esta opción si ya ha comprado el producto).

## **Para registrar el programa, cuando no tiene una clave de registro, siga los pasos que aparecen a continuación**

- 1. En la *ventana de Registro*, seleccione la opción 'No tengo la clave de registración'. Haga clic en **OK** para conectarse a internet y comprar el producto.
- 2. Una vez que se confirma el pedido, se le enviará una Clave de Registro al correo electrónico que proporcionó en el momento de realizar la compra.
- 3. En la ventana de Registrar, escriba la **Clave de Registro** y haga clic en el botón **Registrar** (Por favor, asegúrese de que tiene una conexión a internet activa).

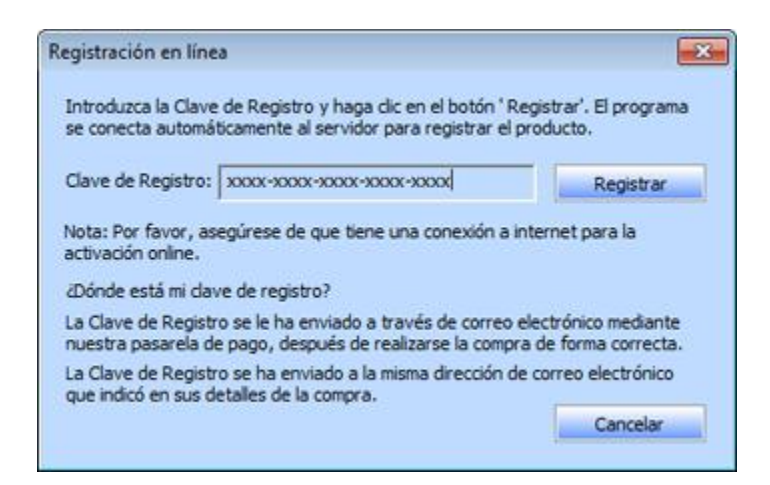

4. El mensaje '*Activación se completó con éxito*' se muestra una vez que el proceso se ha completado con éxito. Haga clic en OK.

## **Para registrar el programa, cuando tiene una clave, siga los pasos que aparecen a continuación**

- 1. En la ventana de Registro, seleccione la opción 'Tengo la clave de registración'.
- 2. Puede elegir 'Registración en linea' (Use esta opción para registrar el producto a través de internet) o 'Registro Offline' (Use esta opción para registrar el producto de forma manual/a través de correo electrónico si por cualquier razón la conexión a internet no está disponible.)
- **Registración en linea**

La opción '**Registración en linea**' sólo es posible cuando hay disponible una conexión activa a internet.

- o **Para registrar el programa a través de internet:**
	- 1. En la *ventana de Registro*, seleccione **Registración en linea**. Haga clic en **OK**.

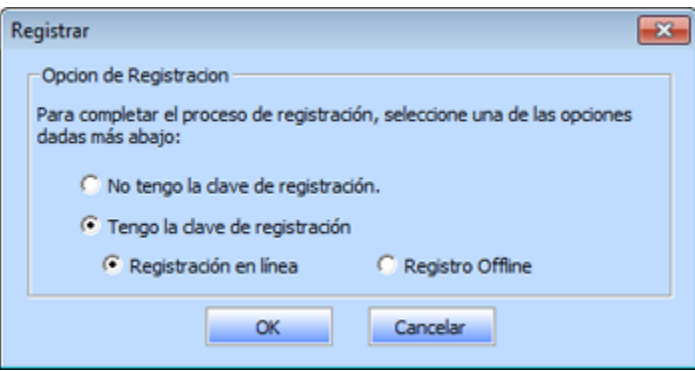

- 2. Aparecerá un cuadro de diálogo para el registro online.
- 3. Escriba la **Clave de Registro** (recibida a través de correo electrónico después de comprar el producto) en el campo de Clave de Registro. Haga clic en **Registrar**.

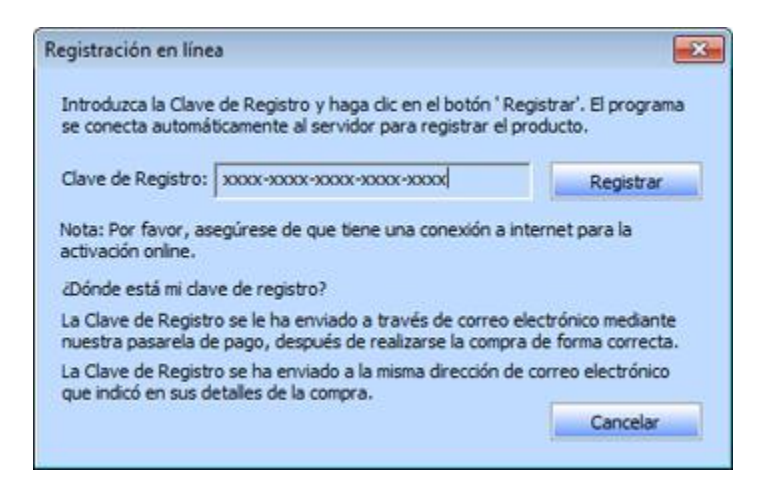

4. El programa automáticamente se comunicará con el servidor de licencias para verificar la clave introducida. Si la clave introducida es válida, el programa será registrado con éxito.

### **Registro Offline**

**Registro Offline** le permite registrar el producto cuando su ordenador no tiene una conexión a internet.

- o **Para registrar el programa sin estar conectado a internet:**
	- 1. En la *ventana de Registro*, seleccione **Registro Offline**. Haga clic en **OK**.

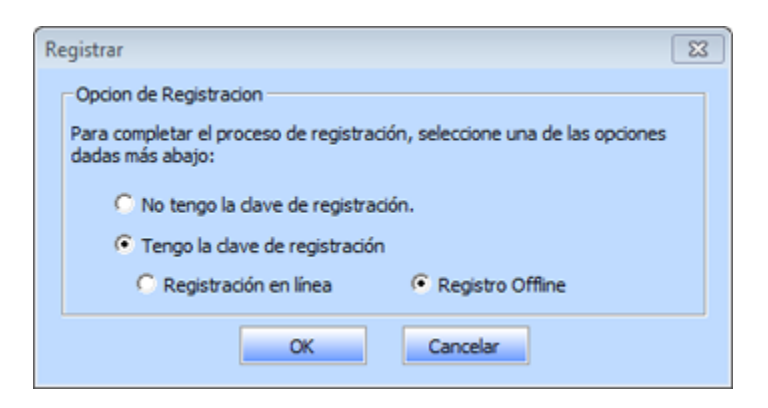

2. Aparecerá un cuadro de diálogo para **Registro Offline** que mostrará el **ID de Registro** en su campo correspondiente.

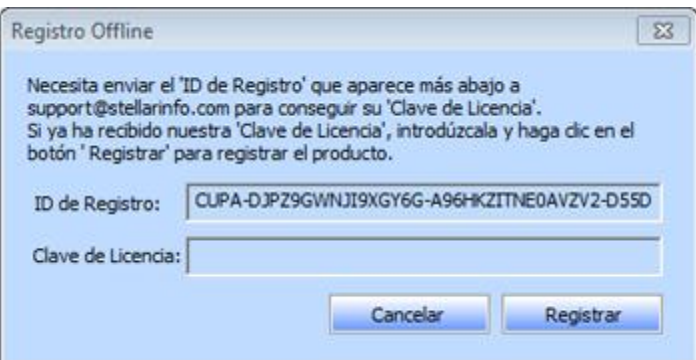

- 3. Para obtener su Clave de Licencia, que necesitará para registrar el programa de forma manual, necesita enviar el **ID de Registro** a support@stellarinfo.com.
- 4. En cuanto el Soporte Técnico de Stellar verifique el ID de Registro y los detalles de compra se enviará una Clave de Licencia a su dirección de correo electrónico.
- 5. Después de recibir la Clave de Licencia, abra **Stellar Mailbox Extractor for Exchange Backup**. En la *ventana de Registro*, seleccione 'Tengo la clave de registración'.
- 6. Seleccione **Registro Offline** y haga clic en **OK**.
- 7. Introduzca la **Clave de Licencia** que ha recibido por correo electrónico en el campo de Clave de Licencia.

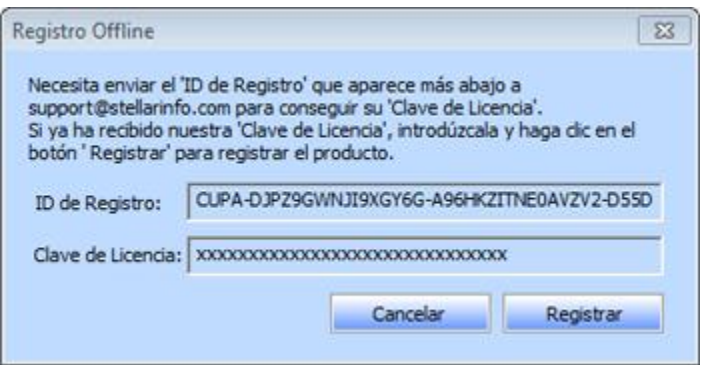

8. Haga clic en **Registrar** para activar el programa. Se mostrará un mensaje de confirmación si se introduce una clave válida. Haga clic en **OK**.

## **Transferir Licencia**

**Stellar Mailbox Extractor for Exchange Backup** le permite transferir la licencia del programa registrado a otro ordenador en el que quiera ejecutar el programa con todas sus funciones. Esta operación desactiva el producto en su ordenador actual para que pueda ser reactivado en el nuevo ordenador.

**Para transferir una licencia de software de un ordenador a otro, por favor siga los pasos específicos que se indican a continuación:**

### **En el Ordenador Destino**

- 1. Ejecute la version demo del programa.
- 2. En el Menú de **Registración** de la Barra de Menús, haga clic en **Registración**. Aparecerá un nuevo cuadro de diálogo.
- 3. En la *ventana de Registro*, seleccione **Registro Offline**.
- 4. Aparecerá un cuadro de diálogo para **Registro Offline** que mostrará el **ID de Registro** en su campo correspondiente.

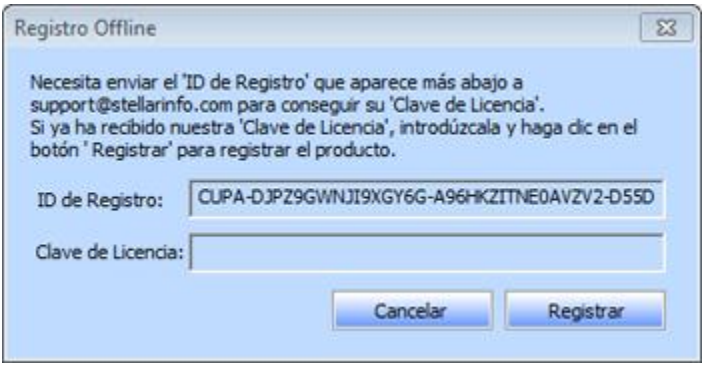

### **En el Ordenador Origen**

- 1. Ejecute la versión registrada del programa **Stellar Mailbox Extractor for Exchange Backup.**
- 2. En el Menú de **Registración** del Menú de Programas, haga clic en **Licencia De Transferencia.**

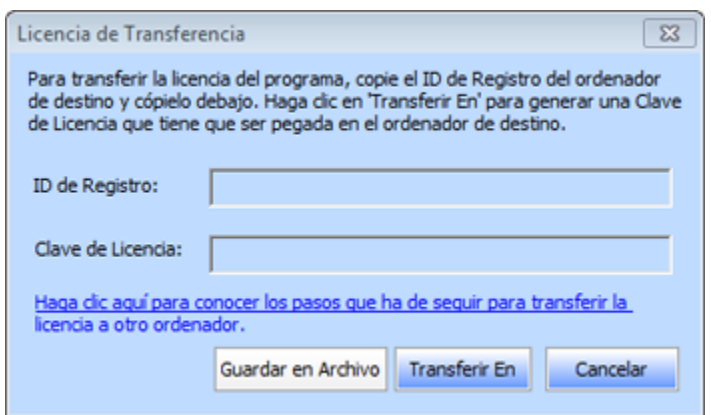

- 3. Copie en el Ordenador Origen el **ID de Registro** que se muestra en el Ordenador Destino en el campo de ID de Registro.
- 4. Para obtener su Clave de Licencia, haga clic en el botón **Transferir En** el Ordenador Origen.

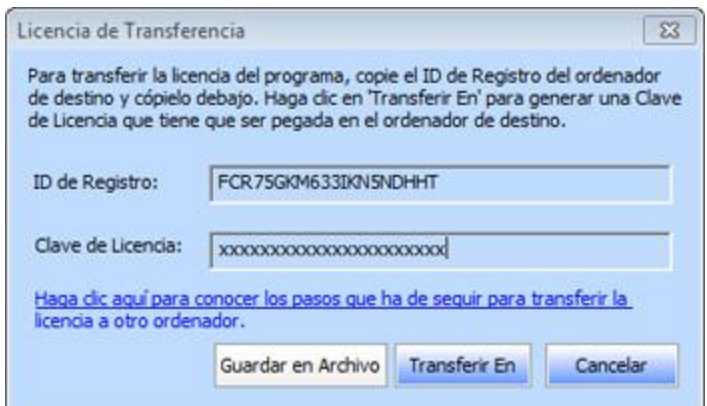

- 5. También puede guardar la Clave de Licencia generada en el ordenador de origen. Haga clic en el botón **Guardar en Archivo** para guardar el ID de Registro y la Clave de Licencia. En el cuadro de diálogo **Buscar Carpeta**, seleccione la localización donde quiere guardar los detalles. Haga clic en **OK**.
- 6. Aparecerá el mensaje '*Clave de licencia ha sido guardado con éxito*' una vez que se haya guardado con éxito. Haga clic en **OK**.

Esto desactivará el producto en el Ordenador Origen y ya no podrá volver a utilizar el programa en este ordenador.

### **En el Ordenador Destino**

1. Escriba la **Clave de Licencia** que ha generado en el Ordenador Origen en el campo que se proporciona para la Clave de Licencia.

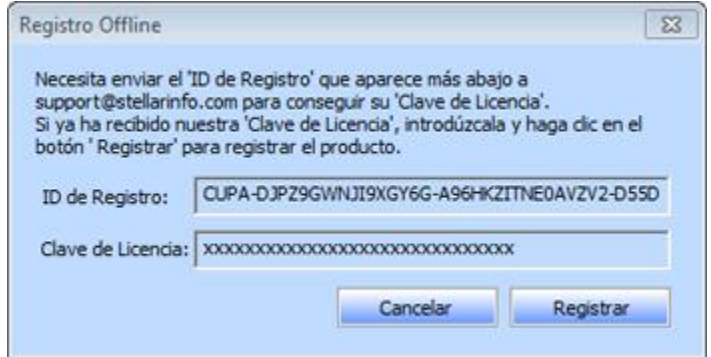

- 2. Haga clic en **Registrar** para completar el proceso de activación.
- 3. Se mostrará el mensaje '*Activación se completó con éxito*' después de que el proceso se haya completado con éxito. Haga clic en **OK**.

## **¿Cómo actualizar?**

Stellar publica actualizaciones del programa periódicamente para su programa **Stellar Mailbox Extractor for Exchange Backup** software. Usted puede actualizar el programa para mantenerlo al día. Estas actualizaciones pueden agregar nuevas funciones, características, servicios o cualquier otra información que pueda mejorar el programa. La opción de Actualizar de la aplicación es capaz de chequear las ultimas actualizaciones. Esto chequeara tanto las últimas versiones, menores o mayores disponibles en línea. Usted puede descargar fácilmente la versión menor a través del asistente de actualización. Sin embargo la versión mayor, si disponible, tiene que ser comprada. Mientras se actualiza el programa, se recomienda cerrar todos los programas en ejecución. Tener en cuenta que la versión de prueba del programa no puede ser actualizada.

### **Para actualizar el Stellar Mailbox Extractor for Exchange Backup**

- Haga clic en el icono Ayudante de Actualización en Archivo menú.
- **La ventana del Ayudante de Actualización** se abrir a. Hacer clic en **Siguiente.** El Asistente buscara las ultimas actualizaciones, y en caso encuentre nuevas, una ventana se abrir a indicando su disponibilidad.
- Presionan **Siguiente**, el programa informático empezará a descargar archivos del servidor. Cuando el proceso está completo, el programa informático mejorará a la última versión.

### **La actualización puede no producirse debido a las siguientes razones**

- Fracaso de conexión Internet
- Las actualizaciones no están disponibles
- Incapaz de descargar archivos de configuración
- Incapaz de localizar los archivos actualizados o la versión
- Incapaz de localizar el archivo ejecutable

*Nota: Si la versión principal está disponible, tendrán que comprarla para mejorar el programa informático.*

## **Stellar Soporte**

Nuestros profesionales de **Soporte Técnico** le brindarán soluciones a todas sus preguntas relacionadas con los Productos **Stellar.**

Pueden llamarnos o ir en línea a nuestra sección de soporte<http://www.stellarinfo.com/support/>

Para detalles de precios y poner la orden, presione [http://www.stellarinfo.com/es/email](http://www.stellarinfo.com/es/email-herramienta/backup-servidor-exchange/compra-ahora.php)[herramienta/backup-servidor-exchange/compra-ahora.php](http://www.stellarinfo.com/es/email-herramienta/backup-servidor-exchange/compra-ahora.php)

Chatee en vivo con un técnico En línea en [http://www.stellarinfo.com](http://www.stellarinfo.com/)

Investigación en nuestra amplia **base de conocimiento** <http://www.stellarinfo.com/support/kb/>

Someten un billete<http://www.stellarinfo.com/support/enquiry.php>

Comuníquese por Email con **Stellar Soporte** a través de [support@stellarinfo.com](mailto:support@stellarinfo.com)

### **Servicio de soporte en línea**

**Lunes a viernes [24 horas/24]**

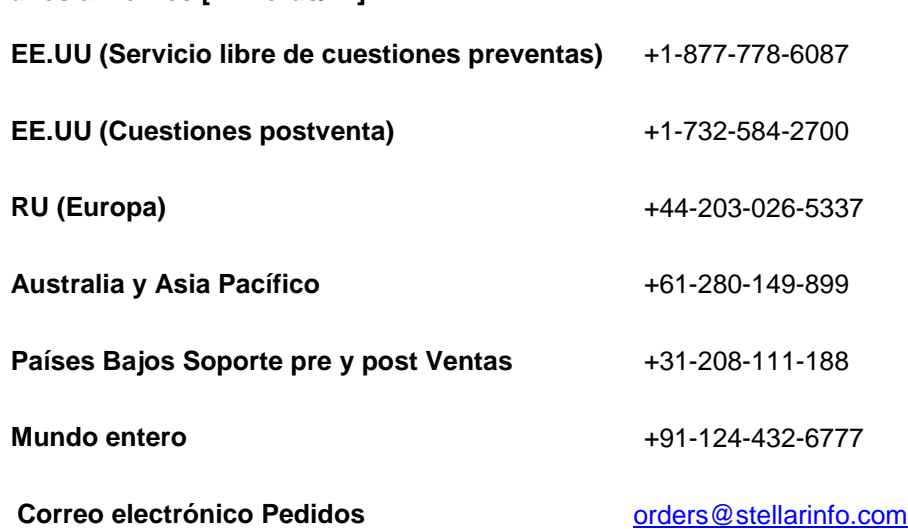

## **Seleccionar un Archivo Copia de Exchange Seguridad**

### **Para seleccionar un Archivo Copia de Exchange Seguridad**

 Haga clic en **Seleccionar Copia de Seguridad** en **menú Archivo**. **Seleccionar Copia de Seguridad Exchange** se abrirá el cuadro de diálogo.

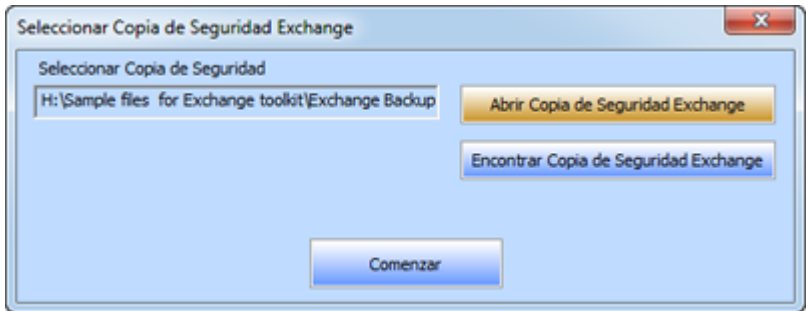

- Haga clic en **Abrir Copia de Seguridad Exchange** para seleccionar la copia de seguridad de Exchange que desea extrae
- Haga clic en **Comenzar**.

**Stellar Mailbox Extractor for Exchange Backup** también permite buscar en tu disco duro para Backup de Exchange, en caso de no conocer su ubicación.

### **Para Encontrar un Archivo Copia de Exchange Seguridad**

- Haga clic en **Encontrar Copia de Seguridad de Exchange** en el cuadro de diálogo de **Stellar Mailbox Extractor for Exchange Backup**. **Encontrar el Archivo de Copia de Seguridad de Exchange** abre un cuadro de diálogo.
- Desde la sección de **Opciones para Buscar**, seleccione el disco duro adecuado desde el cuadro lista de Buscar en o haga clic en Buscar en para buscar el Archivo de Copia de Seguridad de Exchange dentro de una carpeta específica. Haga clic en **Iniciar** para empezar a buscar los archivos de la Copia de Seguridad.

 Después de que la búsqueda haya terminado, la lista de archivos de la Copia de Seguridad que se ha encontrado en el disco duro/carpeta seleccionados se muestran en una tabla de la forma siguiente:

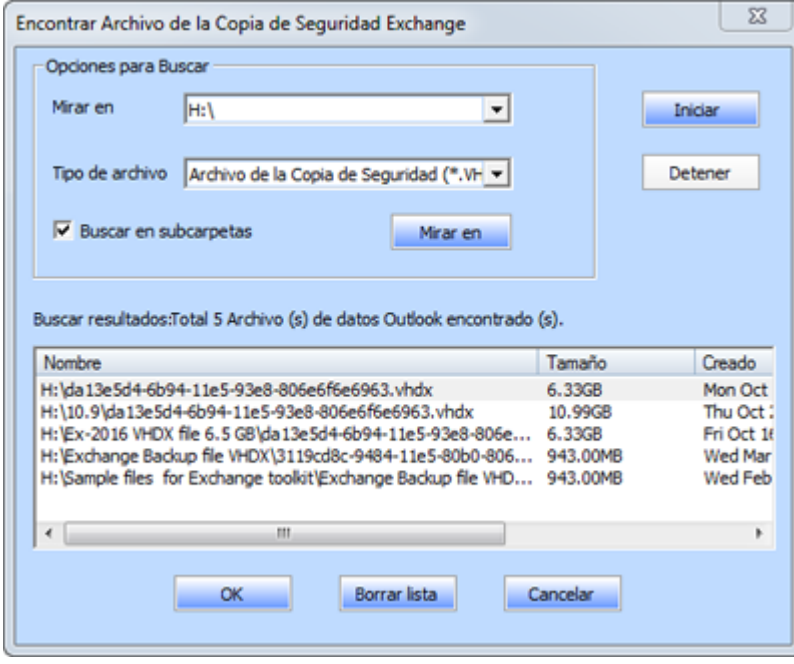

Seleccione el archivo que desea extraer de esta lista y haga clic en **OK**.

## **Escaneo un Archivo Copia de Exchange Seguridad**

 Después de seleccionar el archivo de Copia de Seguridad que desea extraer, click **Iniciar**. **Seleccionar Modo Escaneo** se abrirá el cuadro de diálogo.

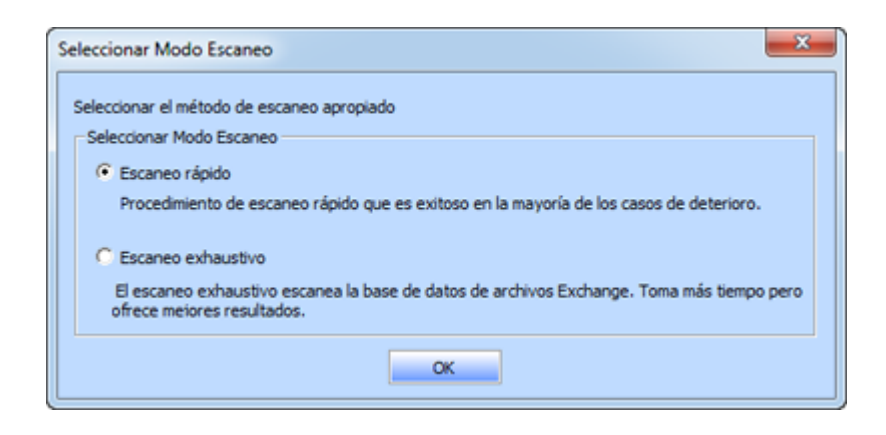

 Si desea buscar rápidamente el archivo de copia de seguridad dañado, seleccione **Escaneo rápido**, que es un modo rápido para explorar y extraer el archivo de copia de seguridad dañado. O, si desea analizar el archivo de copia de seguridad corrupto extensivamente para obtener mejores resultados, seleccione **Escaneo exhaustivo**. Haga clic en **Aceptar** para iniciar el proceso de digitalización.

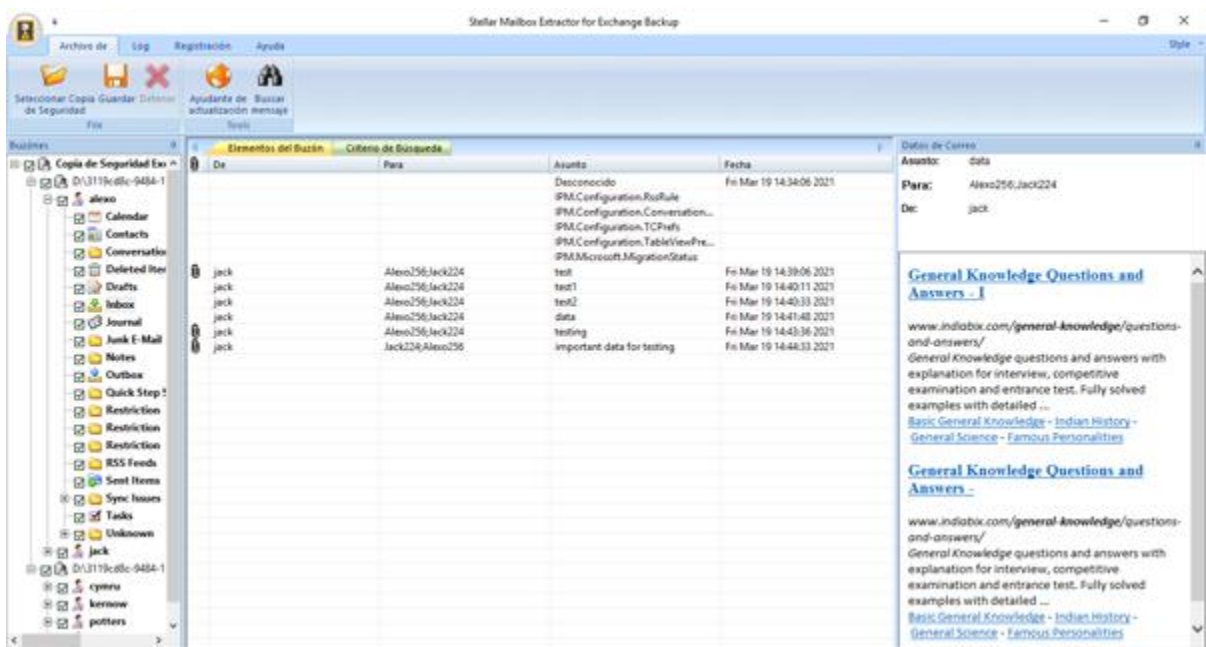

Una vez finalizada la exploración, puede previsualizar el archivo escaneado.

Panel izquierdo aparece seleccionado archivo de copia de seguridad bajo el nodo raíz en un árbol como la estructura, mientras que el panel del medio muestra la lista de correos electrónicos extraídos. Haga clic en cualquier correo en el panel central para ver su contenido, que se muestra en el panel de la derecha como se muestra a continuación:

**Stellar Mailbox Extractor for Exchange Backup** también le permite buscar en los correos de los archivos digitalizados.

## **Buscar Mensaje**

**Stellar Mailbox Extractor for Exchange Backup** también le permite buscar particular correos desde el archivo copia de seguridad de Exchange.

### **Para buscar un correo particular**

- Haga clic en el botón **buscar mensaje** en el modo de vista preliminar del **menú archivo**.
- Introduzca cualquiera de los parámetros siguientes, según sus requisitos, y haga clic en Buscar para iniciar el proceso de búsqueda.

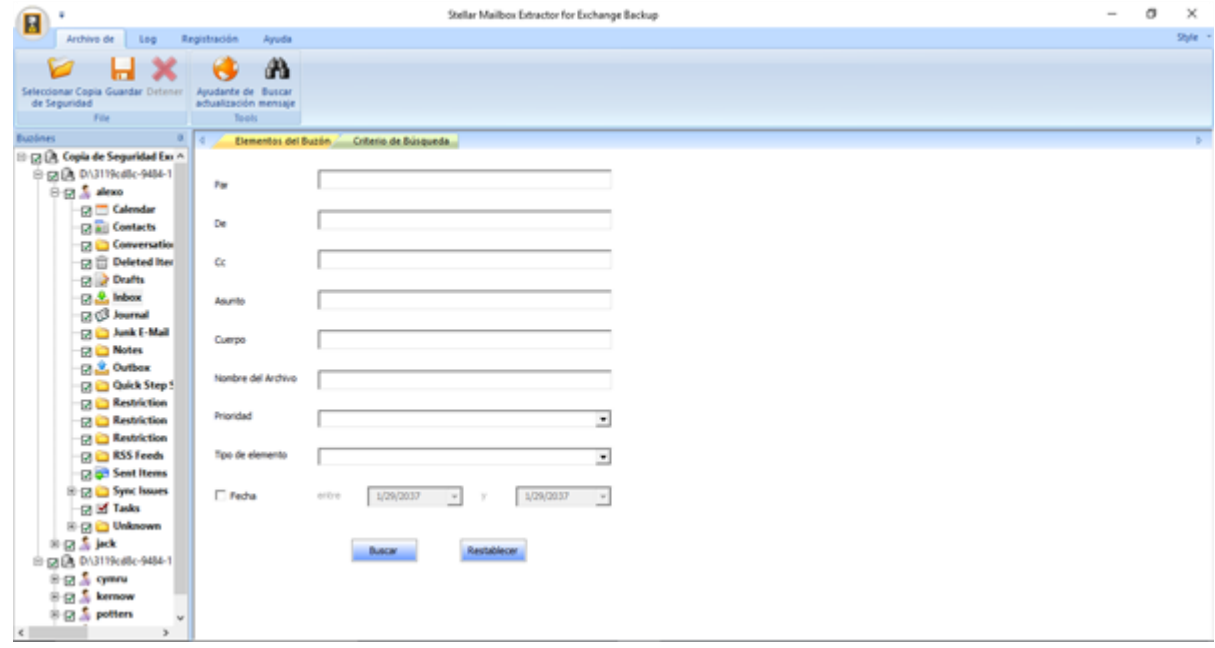

Haga clic en Restablecer para borrar los parámetros y comenzar una nueva búsqueda

*Nota: Sólo puede seleccionar una EDB de archivo de copia de seguridad de Exchange a la vez para buscar correos*

Los resultados se muestran en la pestaña Resultados en el modo previsualización.

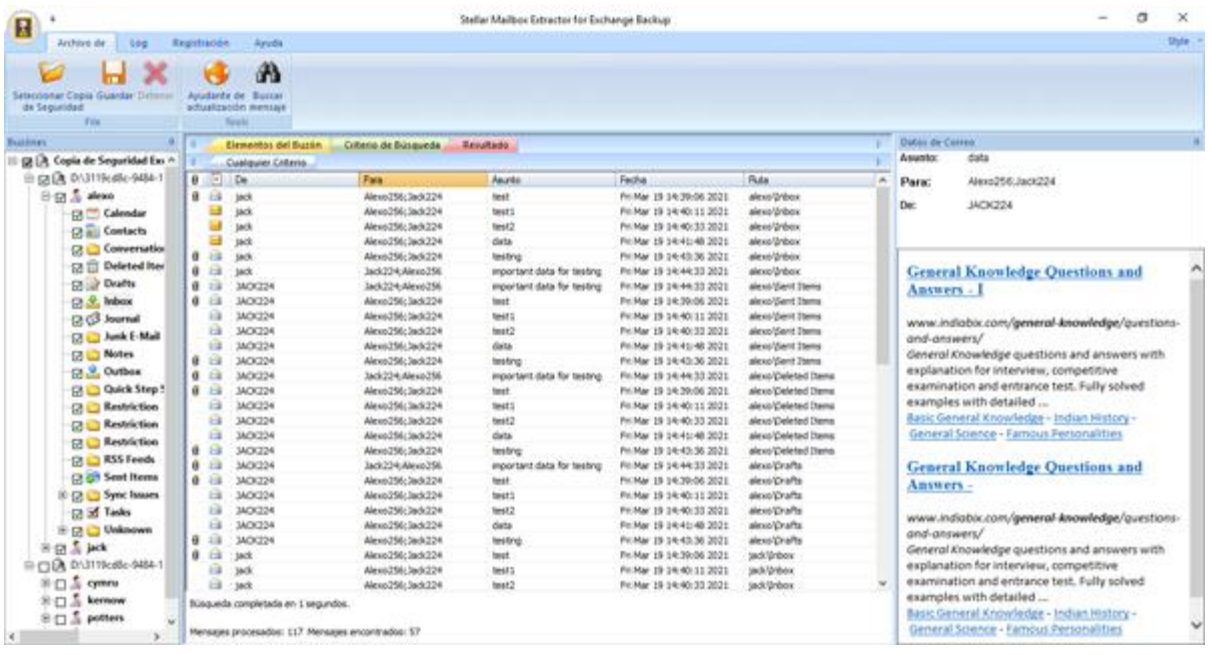

### **Los resultados de la búsqueda se dividen en dos categorías**

### **Cualquier Criterio:**

Todos los correos electrónicos que corresponden a cualquiera de los parámetros de búsqueda introducidos se muestran en esta pestaña

#### **Correspondencia Exacta:**

Sólo aquellos correos electrónicos que no coinciden con todos los parámetros de búsqueda introducidos se muestran en esta pestaña.

**Stellar Mailbox Extractor for Exchange Backup** también permite guardar sólo los mensajes, que han buscado con opción de búsqueda.

#### **Para guardar resultados de búsqueda:**

- Haga clic en **Guardar** del **menú archivo**.
- Seleccione **Guardar resultados de búsqueda** y haga clic en **OK**.
- Seleccione su preferencia de la sección de guardar resultados de búsqueda, seleccionar el formato requerido, seleccione el destino donde desea guardar el archivo y haga clic en **OK**.
- Para guardar los resultados basados en cualquier criterio, marque la opción correspondiente **Cualquier Criterio** o **Correspondencia Exacta** en la sección de Guardar Resultados de Búsqueda.
- Para guardar todos los resultados, marque **Ambos** opciones en la sección Guardar Resultados de Búsqueda

### **De manera alternativa**

.

- Haga clic con el botón derecho en el elemento concreto que desea guardar.
- A partir de la lista proporcionada, seleccione el formato en el que desea guardar el elemento.
- Selecciona la zona en la que desea guardar el elemento y haga clic en OK.

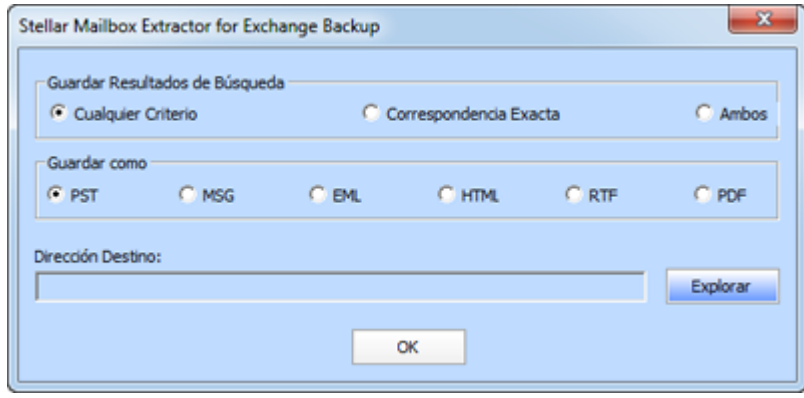

## **Guardar los archivos extraídos**

**Stellar Mailbox Extractor for Exchange Backup** permite guardar los archivos convertidos en diferentes formatos como PST, MSG, EML, HTML, RTF, PDF y Office 365 o exportarlos a un servidor de exchange en línea.

### **Para guardar los archivos convertidos**

- Haga clic en Guardar en menú Archivo.
- Seleccione el formato requerido y después la ubicación donde quiere guardar el archivo.Haga clic en Aceptar.

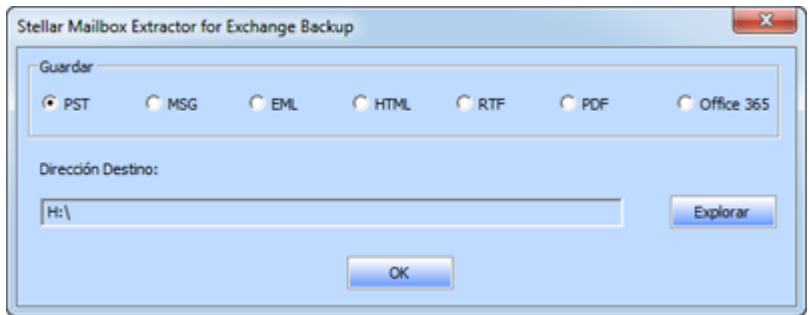

Usando **Stellar Mailbox Extractor for Exchange Backup**, puede guardar correos individuales en cualquiera de los formatos que se ofrecen.

### **Para guardar buzones de forma individual simplemente haga clic con el botón derecho en ellos y**

- *Seleccione Guardar como PST para guardar el buzón en formato PST.*
- *Seleccione Guardar como MSG para guardar el buzón en formato MSG.*
- *Seleccione Guardar como EML para guardar el buzón en formato EML.*
- *. Seleccione Guardar como HTML para guardar el buzón en formato HTML. (Los datos adjuntos no podrán guardarse, sin embargo se podrán ver sus nombres).*
- *Seleccione Guardar como RTF para guardar el buzón en formato RTF. (Los datos adjuntos no podrán guardarse, sin embargo se podrán ver sus nombres).*
- *Seleccione Guardar como PDF para guardar el buzón en formato PDF. (CC de los correos no se mostrará y Los datos adjuntos no podrán guardarse, sin embargo se podrán ver sus nombres).*
- *Nota: Puede también pulsar con el botón derecho en un mensaje para guardarlo de forma individual en todos los formatos excepto PST.*

### **Puede exportar también el archivo recuperado a un Buzón de Exchange, usando estos pasos**

 Pulse en el botón derecho en el elemento del árbol que quiera exportar y seleccione Exportar a Buzón Exchange.

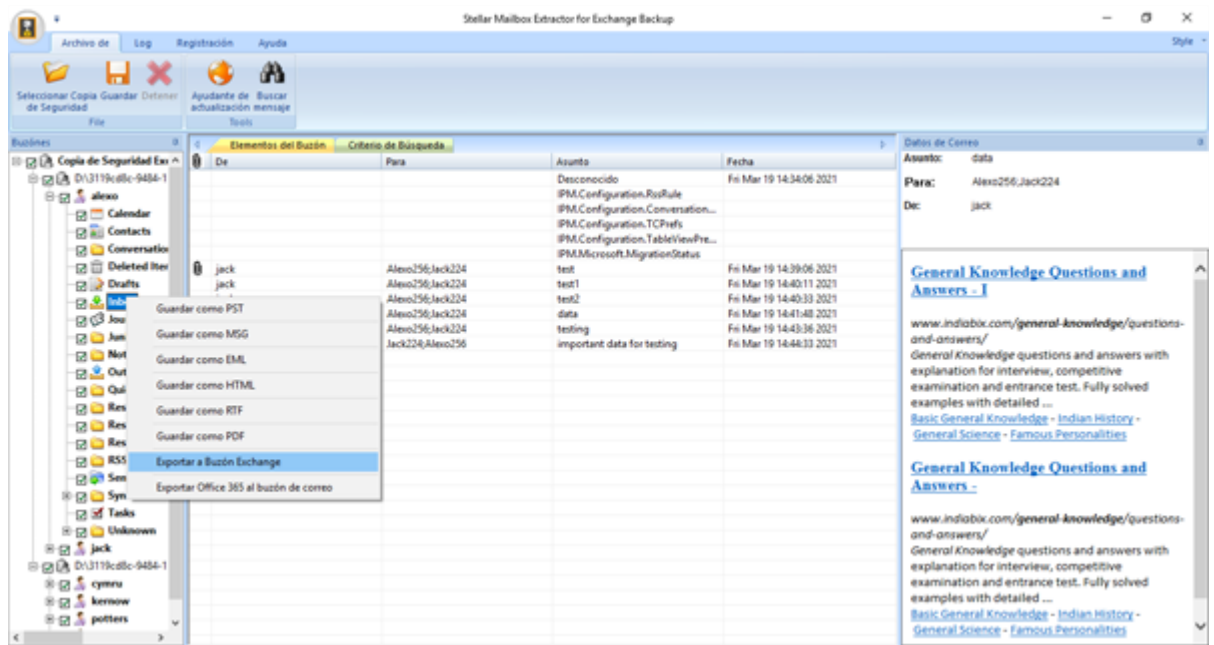

 En el cuadro de diálogo Conectar a Exchange Server Mailbox elija Connect to olo buzón o Conectar a todos los buzones del servidor, dependiendo de lo que necesite.

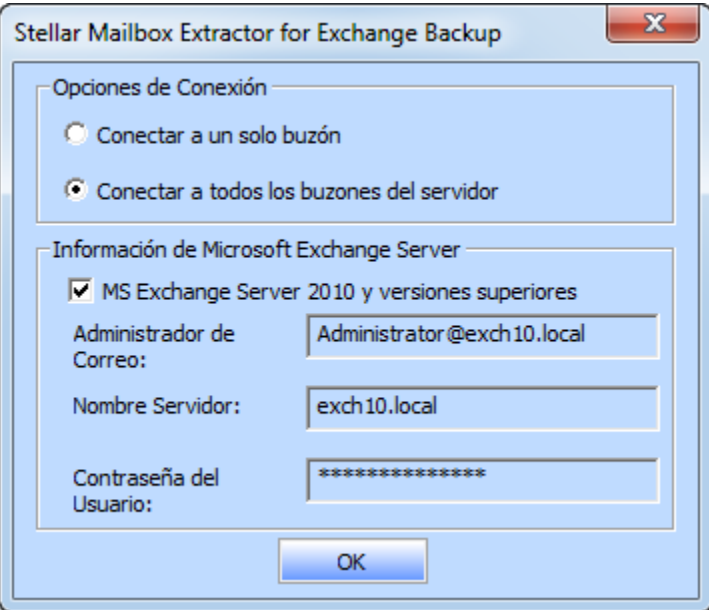

 En el cuadro de diálogo Conectar a Exchange Server Mailbox, seleccione Opciones de Conexión (tanto Conectar a un solo buzón como Conectar a todos los buzones del servidor) y después introduzca los detalles de la Información de Microsoft Exchange Server.Haga clic en Aceptar.

 En el cuadro de diálogo Exportar a Buzón, haga doble clic en el buzón en el que quiere exportar los correos. Haga clic en Aceptar.

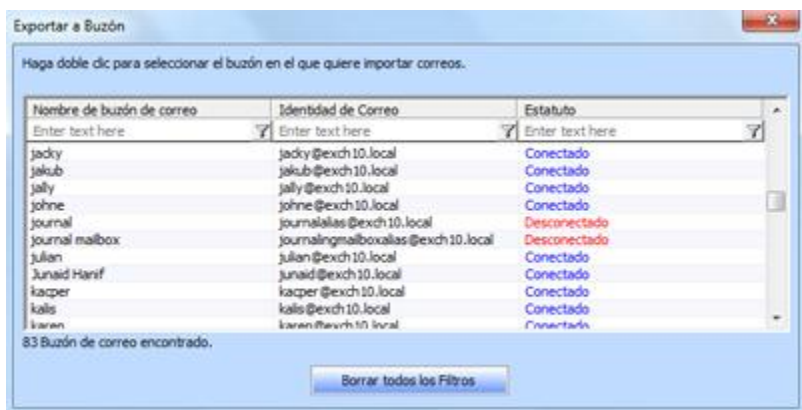

*Nota: Para guardar los datos del buzón de PST, MSG, EML, HTML, RTF, PDF es necesario instalar la oficina 2003 / 2007 / 2010 / 2013 / 2016.*

## **Importar un archivo PST en Microsoft Outlook**

### **Para importar un archivo PST en Microsoft Outlook 2016 / 2013**

- Abren Microsoft Outlook. De archivo Menú, seleccionar Abrir & Exportar.
- Seleccione Importar / Exportar opción desde el panel de la derecha.
- En el Ayudante de importación y exportación, eligen Importar a partir de un otro programa o archivo, presionan Siguiente.
- En el cuadro de dialogo de importar un archivo, seleccione Archivo de datos Outlook (.pst), presionan Siguiente.
- Clicar Explorar para localizar el archivo PST que se tiene que importar. En el bloque de opciones, eligen una opción conveniente. Presionan Siguiente.
- En el cuadro de dialogo importar Archivo de datos Outlook, seleccione las carpetas que deben ser importadas en Microsoft Outlook. Clic en terminar.

### **Para importar un archivo PST en Microsoft Outlook 2010**

- Abren Microsoft Outlook. De archivo Menú, seleccionar Abrir -> importar.
- En el Ayudante de importación y exportación, eligen Importar a partir de un otro programa o archivo, presionan Siguiente.
- En el cuadro de dialogo de importar un archivo, seleccione Archivo de datos Outlook (.pst), presionan Siguiente.
- Clicar Explorar para localizar el archivo PST que se tiene que importar. En el bloque de opciones, eligen una opción conveniente. Presionan Siguiente.
- En el cuadro de dialogo importar Archivo de datos Outlook, seleccione las carpetas que deben ser importadas en Microsoft Outlook. Clic en terminar.

### **Para importar un archivo PST en Microsoft Outlook 2007 / 2003**

- Abren Microsoft Outlook. En el Menú Archivo, eligen Importar y Exportar.
- En el Ayudante de importación y exportación, eligen Importar a partir de un otro programa o archivo, presionan Siguiente.
- En el bloque Importar archivo, elegir Archivo de carpetas personales (PST), presionan Siguiente.
- Clicar Explorar para localizar el archivo PST que se tiene que importar. En el bloque de opciones, eligen una opción conveniente. Presionan Siguiente.
- En la ventana de diálogo Importar Carpetas Personales, eligen las carpetas que se tienen que importar en Microsoft Outlook. Presionan Terminado.

## **Ver informe de registro**

Con **Stellar Mailbox Extractor for Exchange Backup**, puede guardar el informe de registro a analizar todo el proceso en una etapa posterior.

### **Para salvar el informe**

- Dentro del menú Logs seleccione informe de registro.
- En el cuadro de diálogo Informe de registro, Clicar en Guardar Informe.

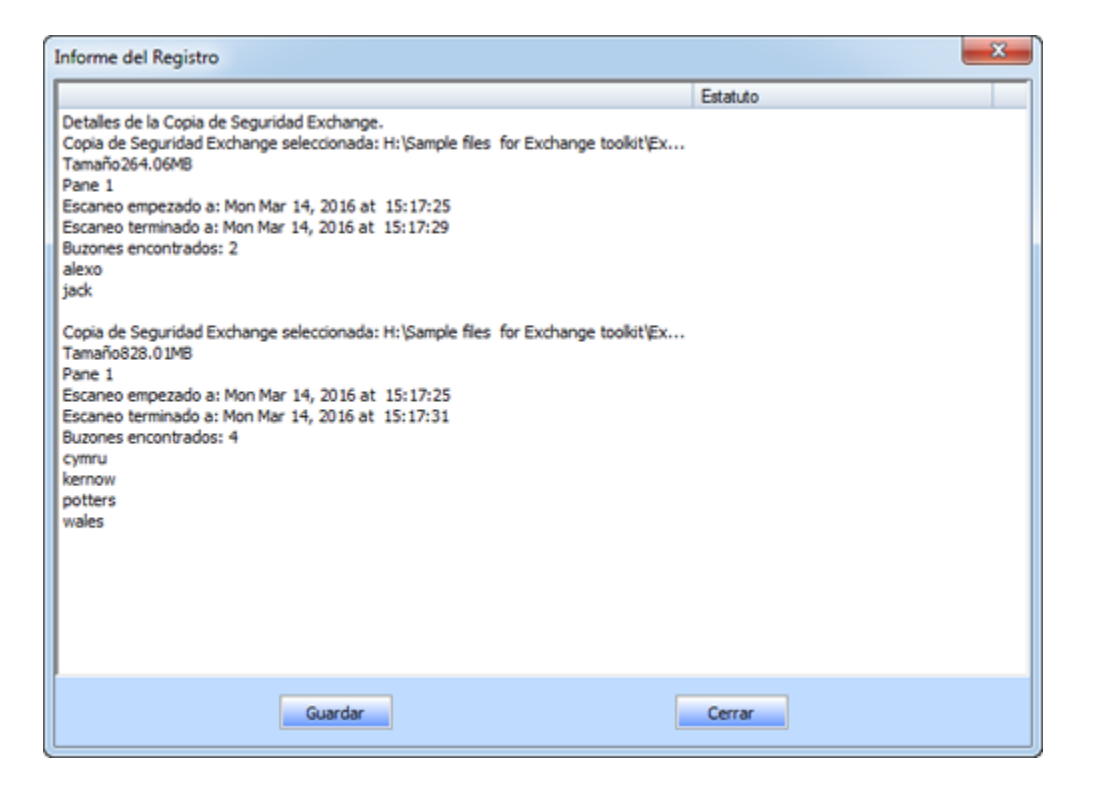

 En el cuadro de dialogo Guardar como, especifique la ubicación donde quiera guardar el archivo de registro. Presionan Guardar.

## **FAQ's**

### **1. No puedo encontrar mi archivo Backup, ¿cómo lo localizo?**

Utilice la opción de **Encontrar un Archivo Copia de Exchange Seguridad** para buscar y localizar los archivos de copia de seguridad.

#### **2. ¿Cuál es la diferencia entre el Escaneo rápido y Escaneo exhaustivo de exploración?**

Modo de Escaneo rápido es un modo rápido para explorar y extraer el archivo de copia de seguridad dañado. Si no estás satisfecho con el modo de análisis rápido, puede probar modo de Escaneo exhaustivo. Es lento pero más efectivo proceso extenso modo de exploración de exploración de un archivo de copia de seguridad. Este modo es más potente que el modo de análisis rápido. Es capaz de recuperar archivos de copia de seguridad incluso altamente corruptos.

#### **3. ¿Puedo exportar mis datos extraídos en el servidor de exchange desde el Stellar Mailbox Extractor for Exchange Backup ?**

Sí, puede exportar los datos extraídos en el servidor de Exchange:

- Haga clic derecho en el archivo extraído.
- Seleccione Exportar a Exchange Server.
- Introduzca los detalles pertinentes.

### **4. ¿Puedo extraer buzones de correo de un archivo de copia de seguridad de Exchange dañado?**

Sí, puede extraer buzones de correo de un archivo de copia de seguridad de Exchange dañado con la ayuda de un escaneado exhaustivo

#### **5. ¿Puedo buscar cualquier correo a partir de los buzones de correo extraídos?**

Sí, puede buscar cualquier correo a partir de los buzones de correo extraídos con la ayuda del

botón de Buscar mensajes en el menú Archivo.

#### **6. ¿Puedo guardar un único elemento de correo en los formatos mencionados?**

Sí, puede guardar cualquier elemento haciendo clic sobre él con el botón derecho y seleccionando el formato que le interese.

#### **7. ¿Qué podemos hacer en la versión de demostración?**

En la versión demo puede extraer los archivos de la copia de seguridad y ver únicamente la previsualización de esos archivos.

## **Prospectos legales**

### **Copyright**

**Stellar Mailbox Extractor for Exchange Backup** el manual de utilización y la documentación adjuntos están bajo copyright de Stellar Information Technology Private Limited, con todos los derechos reservados. En virtud de los derechos de copyright, este manual de utilización no puede reproducirse de ninguna forma sin permiso escrito previo de Stellar Information Technology Private Limited. Ninguna responsabilidad de patente se asume, sin embargo, respeto a la utilización de la información contenida más arriba.

**Copyright © Stellar Information Technology Private Limited. Todos derechos.**

### **Límites de responsabilidad**

La información contenida en este manual, incluyendo pero no limitada a todas las especificaciones sobre el producto, es propensa a modificación sin comunicación previa

**STELLAR INFORMATION TECHNOLOGY PRIVATE LIMITED NO PROPORCIONA NINGUNA GARANTÍA POR LO QUE SE REFIERE A ESTE MANUAL O CUALQUIER OTRA INFORMACIÓN CONTENIDA MÁS ARRIBA Y CONTRADICE POR ESTO EXPRESAMENTE TODAS LAS GARANTÍAS IMPLÍCITAS DE VALOR DE MERCADO O LA FORMA FÍSICA PARA CUALQUIER BEBIÓ A PARTICULAR POR LO QUE SE REFIERE A LOS SISTEMAS DE INFORMACIÓN DE STELLAR INFORMATION TECHNOLOGY PRIVATE LIMITED PREVIOS SUPONE QUE NINGUNA RESPONSABILIDAD PARA NINGÚN DAÑO NO INCURRIÓ EN DIRECTA O INDIRECTAMENTE DE ELLAS ERRORES U OMISIÓN TÉCNICOS O TIPOGRÁFICOS CONTENIDOS MÁS ARRIBA O PARA ANOMALÍAS ENTRE EL PRODUCTO Y EL MANUAL. NUNCA STELLAR INFORMATION TECHNOLOGY PRIVATE LIMITED, NO PUEDE SER RESPONSABLE DE DAÑOS FORTUITOS Y CONSECUTIVOS, O DAÑOS EJEMPLARES, FUERA DE LOS BASADOS EN EL ACTO CRIMINAL, CONTRATO O DIFERENTEMENTE, SURGIENDO O EN RELACIÓN CON ESTE MANUAL O CUALQUIER OTRA INFORMACIÓN CONTENIDA MÁS ARRIBA O DE LAS CUALES LA UTILIZACIÓN DEPENDE.**

### **Marcas registradas**

StellarMailboxExtractorforExchangeBackup® es una marca registrada de Stellar Information Technology Private Limited.

Todas las marcas registradas reconocidas.

Todas las marcas y nombres de producto son marcas registradas o marcas registradas de sus compañías respectivas.

### **Acuerdo de licencia - Stellar Mailbox Extractor for Exchange Backup**

Stellar Mailbox Extractor for Exchange Backup

Copyright © Stellar Information Technology Private Limited. INDIA

#### [www.stellarinfo.com](https://www.stellarinfo.com/)

Todos los derechos reservados.

Todos los nombres de los productos que se mencionan aquí son marcas comerciales de sus correspondientes propietarios.

Esta licencia se aplica a la versión con licencia estándar de **Stellar Mailbox Extractor for Exchange Backup**.

Su acuerdo para esta licencia

Debería leer con cuidado los siguientes términos y condiciones antes de usar, instalar o distribuir este programa, a menos que tenga un acuerdo de licencia diferente firmado por Stellar Information Technology Private Limited.

Si no está de acuerdo con todos los términos y condiciones de esta licencia, no copie, instale, distribuya o utilice ninguna copia de **Stellar Mailbox Extractor for Exchange Backup** con la que esté incluida esta licencia, puede devolver el paquete completo sin usar sin solicitar una clave de activación en un plazo de 30 días después de la compra para obtener un reembolso completo de su dinero.

Los términos y condiciones de esta licencia describen el uso permitido y los usuarios de cada copia autorizada de **Stellar Mailbox Extractor for Exchange Backup**. Para los propósitos de esta licencia, si tiene una licencia válida para un único usuario, tiene el derecho a utilizar una única copia autorizada de **Stellar Mailbox Extractor for Exchange Backup**. Si usted o su organización posee una licencia válida para múltiples usuarios, entonces usted o su organización tiene el derecho a utilizar hasta un número de copias autorizadas de **Stellar Mailbox Extractor for Exchange Backup** igual al número de copias indicadas en los documentos emitidos por Stellar al otorgar la licencia.

### **Alcance de la licencia**

Cada copia autorizada de **Stellar Mailbox Extractor for Exchange Backup** puede ser usada por una persona individual o usada simultáneamente por múltiples personas que utilicen el programa personalmente instalado en una estación de trabajo única. Esta no es una licencia de uso concurrente.

Todos los derechos de cualquier tipo en **Stellar Mailbox Extractor for Exchange Backup**, que no se hayan otorgado expresamente en esta licencia, están reservados única y exclusivamente a y por Stellar Information Technology Private Limited. No debe alquilar, arrendar, modificar, traducir, utilizar ingeniería inversa, descompilar, desensamblar o crear trabajos derivados basados en **Stellar Mailbox Extractor for Exchange Backup** ni permitir que nadie más lo haga. No debe otorgar acceso a **Stellar Mailbox Extractor for Exchange Backup** a otras personas en conexión con una oficina de servicios, un proveedor de servicios de aplicaciones o un negocio similar, ni permitir que ninguna otra persona lo haga.

### **Renuncia de garantía y limitaciones de responsabilidad**

**Stellar Mailbox Extractor for Exchange Backup** y todo el programa, archivos, datos y materiales que lo acompañan se distribuyen y proporcionan TAL CUAL y sin garantías de ningún tipo, expresadas o implícitas. Usted reconoce que un buen procedimiento de procesamiento de datos dicta que cualquier programa, incluyendo **Stellar Mailbox Extractor for Exchange Backup**, debe ser probado a fondo con datos no críticos antes de depender de él y asume por la presente el riesgo completo derivado de todos los usos de las copias de **Stellar Mailbox Extractor for Exchange Backup** cubiertos por esta licencia. Esta renuncia de garantía constituye una parte esencial de esta licencia. Además, en ningún caso Stellar le autorizará a usted o a otra persona a utilizar **Stellar Mailbox Extractor for Exchange Backup** en aplicaciones o sistemas en los que se pueda esperar razonablemente que su incumplimiento ocasione lesiones físicas significativas o pérdidas de vidas. Cualquier uso de ese tipo se encuentra totalmente bajo su propio riesgo y usted no considerará a Stellar responsable de cualquier y todas las reclamaciones o pérdidas relacionadas con ese uso no autorizado.

En ningún caso, de ninguna manera Stellar Information Technology Private Limited o sus proveedores serán responsables de daños y perjuicios especiales, incidentales, indirectos o consecuentes (incluyendo, sin limitación, daños por pérdida de ganancias comerciales, interrupción de negocios, pérdida de información comercial o cualquier otra pérdida pecuniaria) derivadas de la utilización o la imposibilidad de utilizar el programa o la prestación o falta de prestación de servicios de soporte técnico, incluso si Stellar Information Technology Private Limited ha sido informado de la posibilidad de tales daños. En cualquier caso, la responsabilidad total de Stellar Information Technology Private Limited bajo cualquier provisión estará limitada a la cantidad que usted pagó por el programa.

### **General**

Esta licencia es la declaración completa del acuerdo entre las partes sobre el tema y se combina y reemplaza a todos los demás o anteriores entendimientos, pedidos, acuerdos y disposiciones. Esta licencia se regirá por las leyes del estado de Delhi, India. La jurisdicción exclusiva y el lugar para todos los asuntos relacionados con esta licencia serán en los tribunales y foros ubicados en el estado de Delhi, India y usted da su consentimiento a tal jurisdicción y lugar. No hay terceras partes beneficiarias de ninguna promesa, obligación o representación hecha por Stellar en este documento. Cualquier renuncia por parte de Stellar de cualquier infracción que usted pudiera cometer con respecto a esta licencia no constituirá ni contribuirá a una renuncia por parte de Stellar de cualquier otra infracción o futura infracción de la misma disposición o cualquier otra disposición de esta licencia.

**Copyright © Stellar Information Technology Private Limited. Todos los derechos reservados.**

## **A propósito de Stellar**

**Stellar Data Recovery** es un líder mundial en soluciones de recuperación de datos, migración de datos y borrado de datos durante las últimas dos décadas. **Stellar Data Recovery** es un proveedor, centrado en el cliente y aclamado por la crítica, de recuperación global de datos, migración de datos y soluciones de borrado que ofrece soluciones rentables disponibles para grandes corporaciones, pequeñas y medianas empresas y usuarios domésticos. **Stellar Data Recovery** tiene su sede en Nueva Delhi, India, y tiene una fuerte presencia en Estados Unidos, Europa y Asia.

### **Línea de Productos**

### **Recuperación de Datos**

Una amplia gama de programas informáticos de recuperación de datos que le ayudan a recuperar sus datos preciosos perdidos después un formateado, problemas de virus, un defecto de funcionamiento de programa informático, una supresión de carpeta/directorio, o incluso un sabotaje accidental. Más Información >>

### **Recuperación de Archivo**

La gama más completa de programas informáticos de recuperación de archivos no borrados y no aplastados para Windows y MS Office. Más Información >>

### **Recuperación de Correo Electronico**

Una amplia gama de recuperación de correo, de reparación de correo y solicitudes de conversión de correo de MS Outlook, de MS Outlook Express y MS Exchange útil en casos de pérdida de datos debida a daños y a corrupción de correo electrónico. Más Información >>

#### **Protección de los Datos**

Una gama de Prevención de pérdida de datos, de protección de datos y aplicaciones de vigilancia de unidad de disco duro para garantizar una protección completa de los datos contra un accidente de unidad de disco duro. Más Información >>

#### **Limpieza de Datos**

La limpieza de datos y la utilidad de goma para borrar los archivos seleccionados pueden suprimir archivos elegidos, grupos de archivos, rastros de volúmenes lógicos, rastros de sistema e Internet. Una vez que los datos se retiraron utilizando el Trapo Stellar - utilidad de goma que borra los archivos de

datos, no son ya recuperables por ningún programa informático de recuperación de datos. Más Información >>

### **Borrado de datos**

El programa Stellar Data Erasure comercializado bajo la marca BitRaser ayuda a negocios y consumidores a borrar datos confidenciales de manera permanente más allá del alcance que tiene la recuperación de datos. Puede llevar a cabo un borrado de un gran volumen de datos a gran velocidad y generar certificados de borrado para fines de auditoría. BitRaser soporta 24 estándares de borrado de datos internacionales. Más información >>

Por mayor información acerca nuestro, por favor visite [www.stellarinfo.com](http://www.stellarinfo.com/)